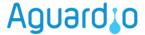

## AGUARDIO PIPE SENSOR

(FORMERLY REFERRED TO AS AGUARDIO LEAK SENSOR)

Placement & Activation Guide

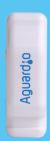

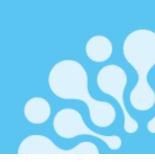

### 1. Placement

- 1.1 In the package
- 1.2 Registration of the Pipe Sensor
- 1.3 Activation of the Pipe Sensor
- 1.4 Placement of the Pipe Sensor

## 2. Aguardio App Set Up

- 2.2 Download the APP
- 2.2 Log in
- 2.3 Activate the APP
- 2.4 Collect the data

## 3. Acces data on Aguardio HUB

#### 1. Placement

1.1

In the package

Each individual package contains a Pipe Sensor and a plastic tie. For larger quantity packages, Pipe Sensors will be individually wrapped in plastic bags and accompanied by separately packed plastic ties.

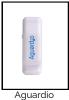

Pipe Sensor

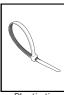

rdio Plastic tie

Registration of the Pipe Sensor

Prior to proceeding with the physical installation, we kindly request that you register the Pipe Sensor location. This registration is essential for effective leak detection. Note: This step can also be completed or adjustments made later in the process; however, we recommend not delaying.

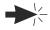

Click here to download registration form

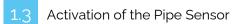

Activate the Pipe Sensor by pressing and holding the side button for 10 seconds. before placing it on the pipework. This step will enable the collection of fresh data from the beginning.

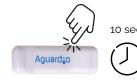

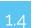

Placement of the Pipe Sensor

#### Select position for sensor on the inlet pipe to the toilet:

- Sensor should only be fitted on copper or steel pipework
- Do not fit Pipe Sensor on plastic pipework
- Ensure that the sensor sponge is fitted against the pipe, or metal surface
- It is recommended to fit this on pipes ranging from 8 to 25 mm, ensuring the thermal pad is in direct contact with the pipework.

#### Properly secure the plastic tie:

- Place the plastic tie loosely around the inlet pipe allowing enough room to position sensor inside clamp
- Gradually tighten the plastic tie to firmly affix the sensor to the pipework.

**Tip:** If you need extra security to fasten the Pipe Sensor, you can use any type of generic zip tie as an additional measure. Sensor, you can use any type of generic zip tie as an additional measure.

# Aguardio

## AGUARDIO PIPE SENSOR

## Placement & Activation Guide

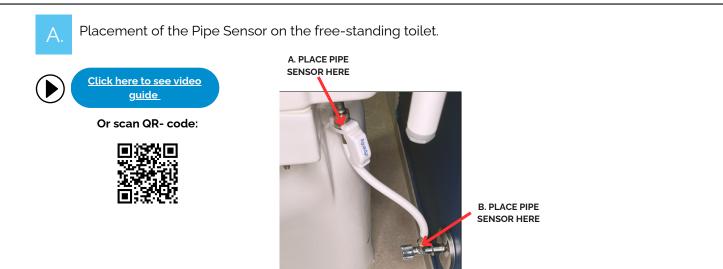

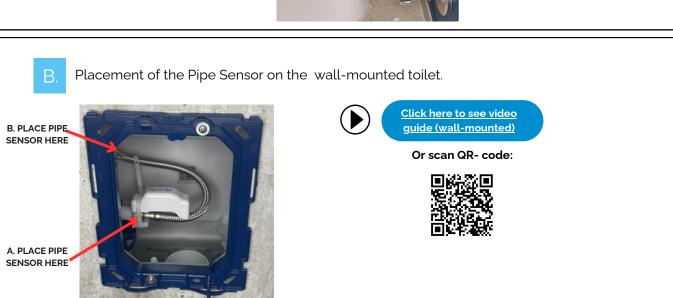

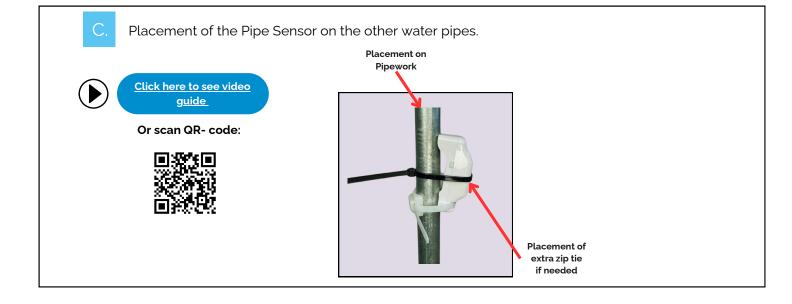

# **Aguard10**

## AGUARDIO PIPE SENSOR

Placement & Activation Guide

## 2. Aguardio App Set Up

Download Aguardio Connected Solutions app

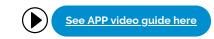

Or scan QR code:

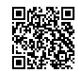

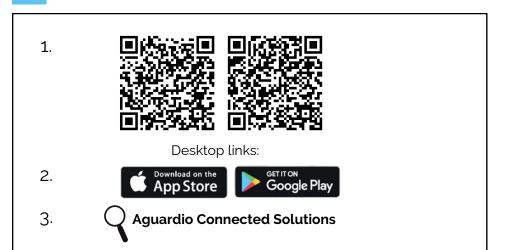

Log in to the APP

Username: setup@aguardio.com

Password: SuperDemo

Activate the APP

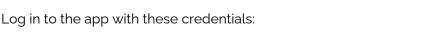

Activate "Gateway" mode on your device

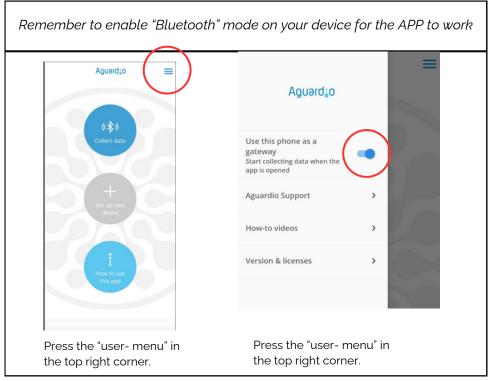

Click here to download APP guide

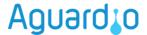

## AGUARDIO PIPE SENSOR

### Placement & Activation Guide

# 2.4

#### Collect data

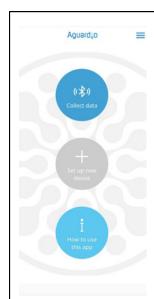

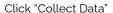

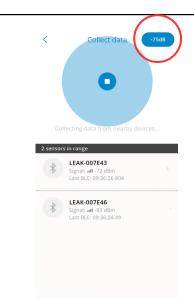

Choose the desired Bluetooth range by clicking on the blue icon in the upper-right corner. If you are close to sensors, we recommend starting from -65 dBm. Wait until the data from the detected sensors are collected, then increase the Bluetooth range incrementally. This approach allows you to collect data from the nearest sensors first, ensuring better and faster data retrieval.

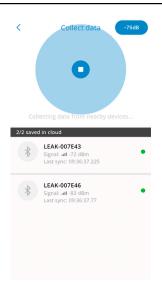

After successfully collecting data, the sensor will be moved to the bottom of the list, categorized under 'Saved in Cloud.' There, you will see only a green light and a timestamp indicating the last synchronization of data, referred to as 'Last sync'.

If you want to clear the list of sensors that you collected data from, please, close and reopen the app.

#### Useful and practical tips for collecting data

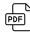

Click here to download APP guide

- Set the app on -65dBm, then the app collects data from the nearest sensors first. If the app stops detecting new sensors, increase the Bluetooth range incrementally. This can be done by tapping the blue icon in the upper-right corner of the app. After increasing the range, continue moving at a gentle pace. Pause briefly to allow the app to collect data from any newly visible sensors.
- If you set the app to -95 or -128 dBm, it will detect all the sensors within the Bluetooth range. If you have many sensors installed, this can overload the app, causing difficulties in establishing connections with the sensors.
- If you see a long list of sensors, perhaps 10-20, all showing as 'green' in the app, it might become difficult to manage further data collection effectively. In this case, it is advisable to close and reopen the app.
- If your sensors show a red indication or stands without any indication, try to move closer to the sensor, or increase a Bluetooth range in the app.

#### dBm- number

In Aguardio app you can select the wanted Bluetooth range. It allows you to choose between -65dBm, -75dBm, -85dBm, -90dbm, -95dBm, & -128 dbm. Please see the table below for reference.

The closer the value is to 0, the stronger the signal.

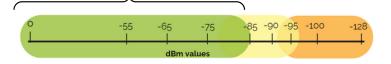

In the range of -85 dBm and below, you have the strongest signal for data collection. Between -85 and -95 dBm, it can be difficult in some cases to collect data. Above -95dBm, it is most likely not possible.

To get a stronger Bluetooth signal, try the following:

- Move closer to the sensor
- Eliminate obstacles that could disrupt the Bluetooth connection, for example, open any doors that could be disrupting it..

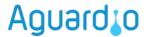

## AGUARDIO PIPE SENSOR

## Placement & Activation Guide

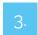

Access data in Aguardio HUB

To learn more about how to access your bathroom data & use it to optimise building maintenance, please download "Aguardio HUB" guide.

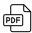

<u>Click here to</u> <u>download HUB guide</u>